Crésus Facturation

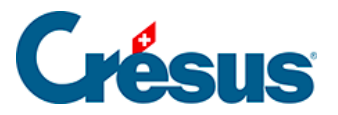

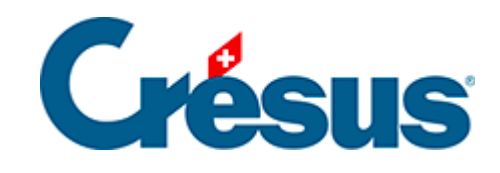

# **Crésus Facturation**

- [8.2 La base des articles, produits et services](#page-2-0)
	- [8.2.1 Onglet Article](#page-3-0)
	- [8.2.2 Onglet Divers Gestion du stock](#page-5-0)
	- [8.2.3 Les statistiques de la base des articles](#page-7-0)
	- [8.2.4 Le volet latéral de la base des articles](#page-9-0)

<span id="page-2-0"></span>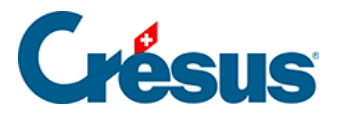

# **8.2 - La base des articles, produits et services**

Pour des raisons de lisibilité, les articles, produits et services sont appelés simplement articles.

<span id="page-3-0"></span>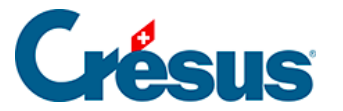

# **8.2.1 - Onglet Article**

La rubrique Code Perso permet d'assigner un code à un produit ou service. Il sert à définir des catégories d'articles.

Vous pouvez introduire un code particulier directement dans le champ, ou utiliser la liste déroulante.

Vous pouvez définir jusqu'à 20 codes que vous utilisez couramment, dans les

Réglages des articles que vous atteignez en cliquant l'icône  $\blacktriangle$  dans la zone Base articles du volet latéral, ou en utilisant le bouton Réglages articles dans le volet latéral des réglages généraux.

Si vous avez défini une liste de codes personnels, vous pourrez directement sélectionner les articles correspondants dans la liste des accès (§2.6.1 Les accès de la liste de gauche).

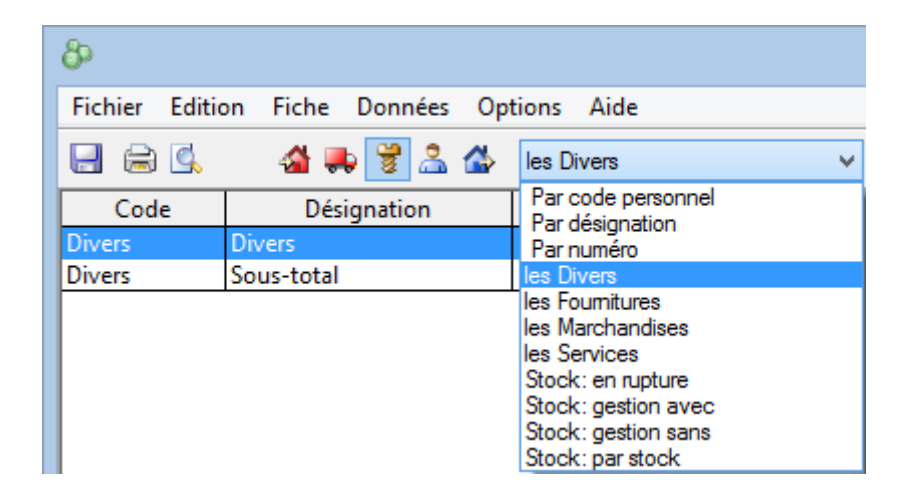

La rubrique Quantité par défaut est le nombre d'articles qui apparaît d'office dans la facture lorsque vous sélectionnez cet article.

La rubrique Rabais vous permet de définir un rabais automatique pour cet article. En saisissant cet article dans une facture de vente, le taux de rabais est repris sur la ligne correspondante.

L'article peut être rattaché à un fournisseur comme suit :

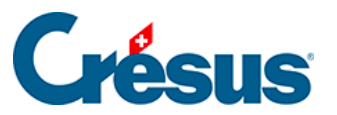

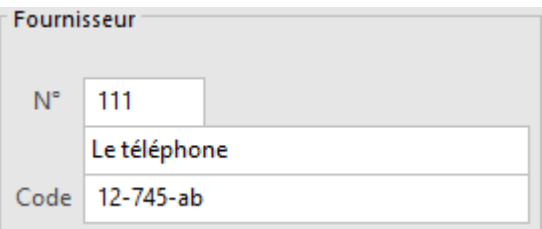

Introduisez dans le champ N° le numéro de la fiche de votre fournisseur. Le nom du fournisseur vient automatiquement remplir le champ associé. Vous pouvez également le choisir dans la liste des fournisseurs avec le bouton  $\boxed{F2}$ .

Le Code correspond à la référence de l'article chez le fournisseur.

Dans la zone Comptabilisation, vous pouvez indiquer dans quel compte devront être comptabilisés l'achat et la vente de cet article, pour autant que votre facturation soit liée avec Crésus Comptabilité :

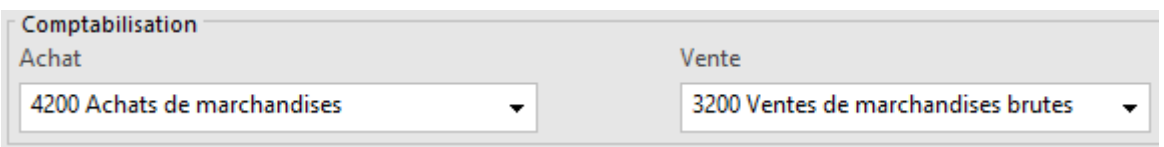

Un compte défini pour cet article aura priorité sur les comptes d'achat et de vente par défaut définis dans les réglages généraux, onglet Comptabilisation ( $\overline{Alt} + \overline{8}$ ).

<span id="page-5-0"></span>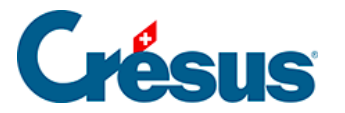

## **8.2.2 - Onglet Divers – Gestion du stock**

Crésus propose un mécanisme de gestion de stock qui peut être activé ou non. Toutes les opérations liées à la gestion de stock sont décrites au §12 Gestion de stock de ce manuel.

Si le mode est actif, on choisit pour chaque article s'il y a lieu d'en tenir le stock ou non.

L'état du stock se fait par addition et soustraction des entrées et des sorties de stock, sur la base d'un stock initial ou d'un inventaire de base à une date définie.

En cas de correction de stock, le nombre d'articles en stock ne doit pas être corrigé directement dans la fiche, mais faire l'objet d'une fiche de correction de stock.

Dans l'onglet Divers des articles, si la case Gestion du stock est activée, vous pouvez connaître la quantité d'articles en stock, qui est mise à jour à chaque livraison effectuée ou reçue.

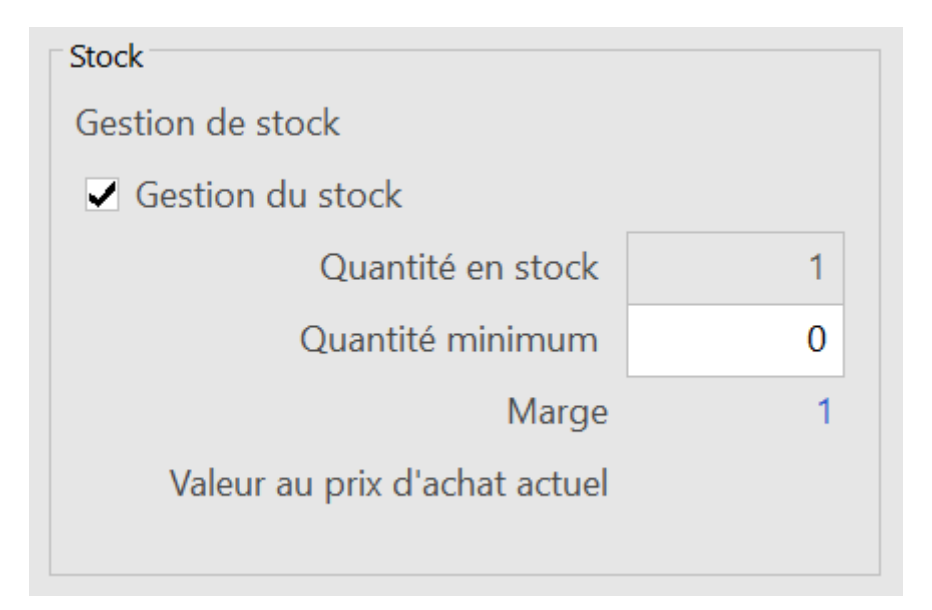

La Quantité minimum représente le seuil de réassortiment au-dessous duquel il est nécessaire de passer une commande. Le nombre d'articles disponibles avant de repasser une commande est également affiché dans le champ Marge.

L'accès Stock : en rupture affiche les articles dont la quantité en stock est inférieure au seuil (§2.6.1 Les accès de la liste de gauche).

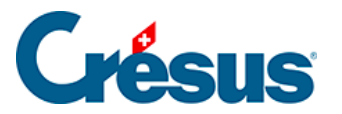

Si vous avez saisi un prix d'achat, la valeur de votre stock est directement calculée en fonction du prix d'achat actuel.

La valeur de votre stock est calculée strictement sur le nombre d'articles en stock. Aucune correction n'est faite en fonction du prix d'achat réel des articles achetés. Il vous appartient donc de fixer le prix d'achat de vos articles selon vos propres règles.

<span id="page-7-0"></span>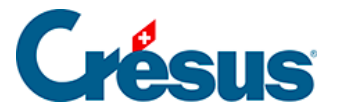

### **8.2.3 - Les statistiques de la base des articles**

Les statistiques des prestations et services sont lancées en cliquant le bouton Rapports et états du volet latéral.

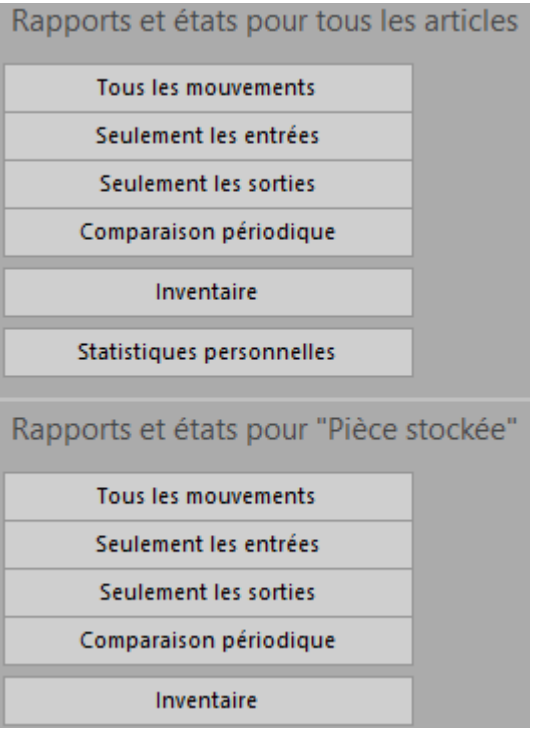

Tous les mouvements traite toutes les entrées (achats) et sorties (ventes) entre 2 dates à préciser.

Seulement les entrées ou Seulement les sorties limite la statistique au choix effectué.

Dans le dialogue de réglage, déroulez la liste Choix des articles pour déterminer si la statistique doit être établie pour l'ensemble des fiches de la base, les articles soumis à la gestion de stock ou ceux d'un accès à choix.

Le Choix du tri détermine le classement des articles présentés.

L'option Avec valorisation affiche les montants liés aux mouvements.

Le Comparatif périodique montre les mouvements de l'année choisie et les compare avec les 2 années précédentes.

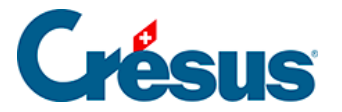

L'Inventaire – valorisé ou non – ne peut être établi que si vous avez initialisé une gestion de stock (§12 Gestion de stock). Il propose le stock calculé à la date demandée, ainsi que le stock théorique actuellement enregistré dans la fiche de l'article.

Les boutons de la zone Fiche courante lancent les mêmes statistiques limitées à l'article sélectionné.

<span id="page-9-0"></span>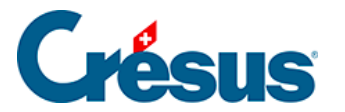

### **8.2.4 - Le volet latéral de la base des articles**

Le bouton Rapports et états accède aux statistiques d'achats et ventes des articles (voir ci-dessus).

Le bouton Traiter les fiches cochées accède à la gestion des fiches marquées (§ ).

Cliquez le bouton Afficher des documents ou cliquez l'icône pour accéder au choix pour l'impression d'étiquettes ou une liste d'articles. Dans les deux cas, soyez sûr d'imprimer la bonne sélection de fiches en réglant correctement l'option Selon l'accès.

Le bouton Extraire les fiches avec cet article affiche tous les documents touchant l'article courant, dans la base des factures émises ou celle des factures reçues.